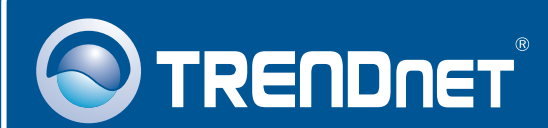

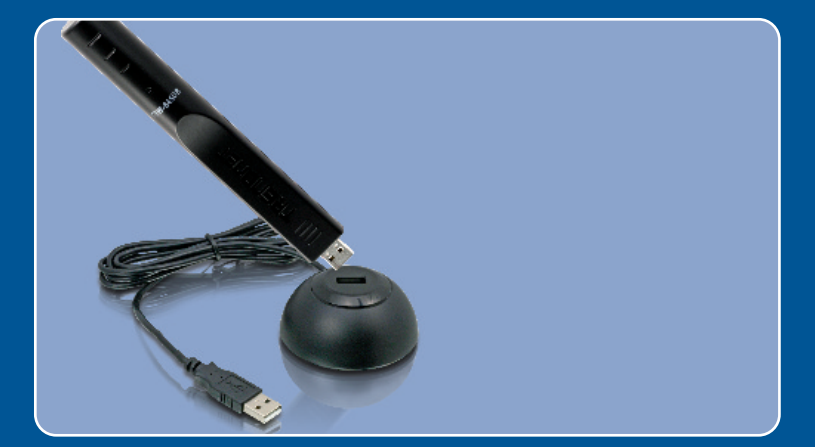

# Lühike paigaldusjuhend

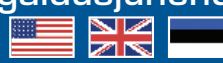

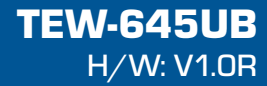

# **Sisukord**

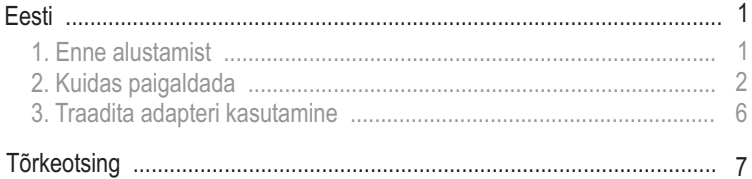

# **1. Enne alustamist**

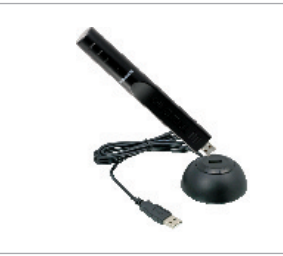

#### **Pakendi sisu**

- TEW-645UB<br>• Alus
- 
- Alus<br>• Draiveri ja u • Draiveri ja utiliidiga CD-ROM<br>• Mitmekeelne lühike
- Mitmekeelne lühike paigaldusjuhend

## **Minimaalsed nõuded süsteemile**

- USB port: 2.0 või 1.1
- 
- USB port: 2.0 või 1.1<br>● CD-ROM kettaseade<br>● Keskprotsessor: 300MHz või rohkem / 800MHz või rohkem (Windows
- Vista)<br>● Mälu: 256MB • Mälu: 256MB RAM või rohkem / 512MB RAM või rohkem (Windows Vista)<br>• Windows 2000/XP/Vista
- Windows 2000/XP/Vista

## **Rakendus**

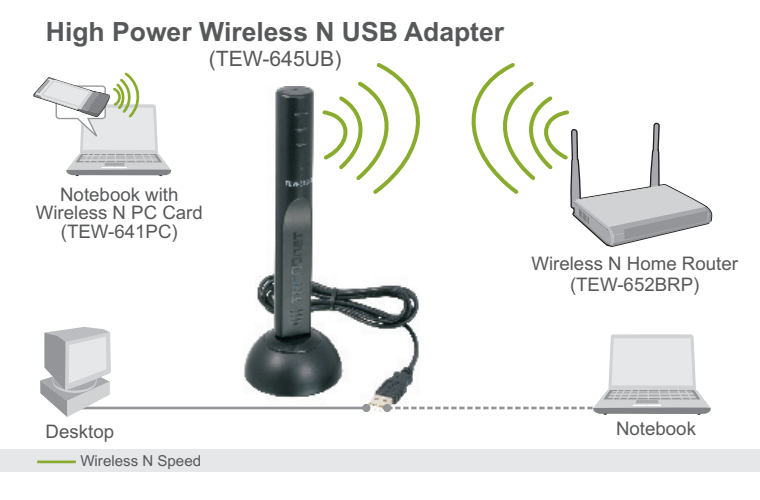

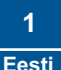

# **2. Kuidas paigaldada**

**Tähtis!** Ärge paigaldage USB adapterit arvutisse enne, kui Teil seda teha palutakse.

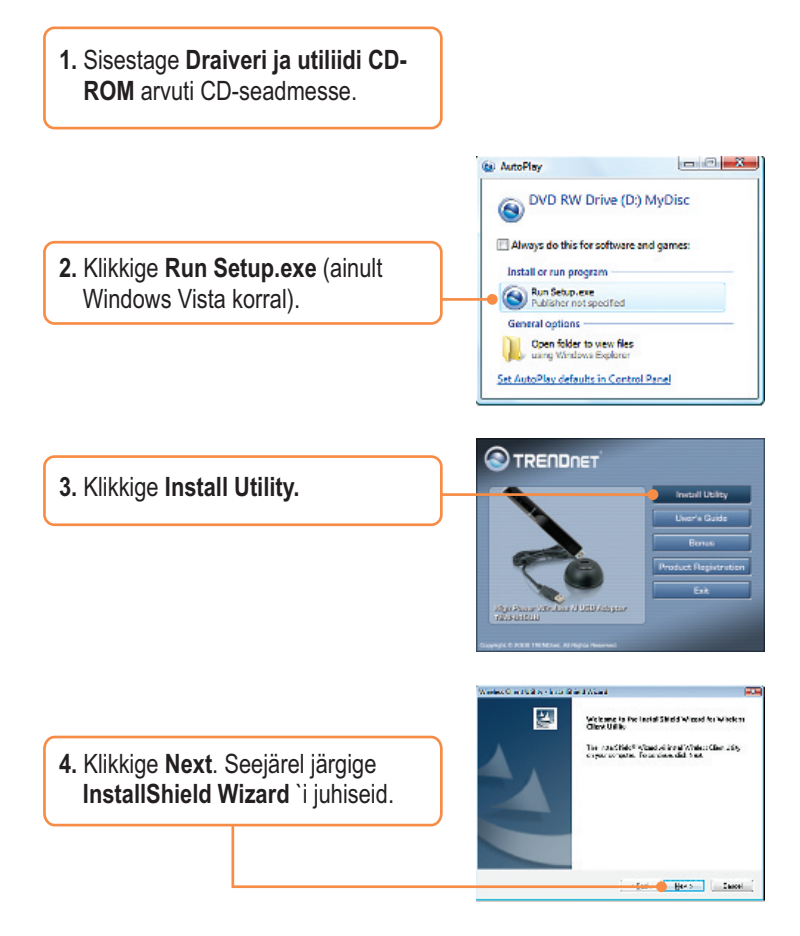

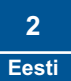

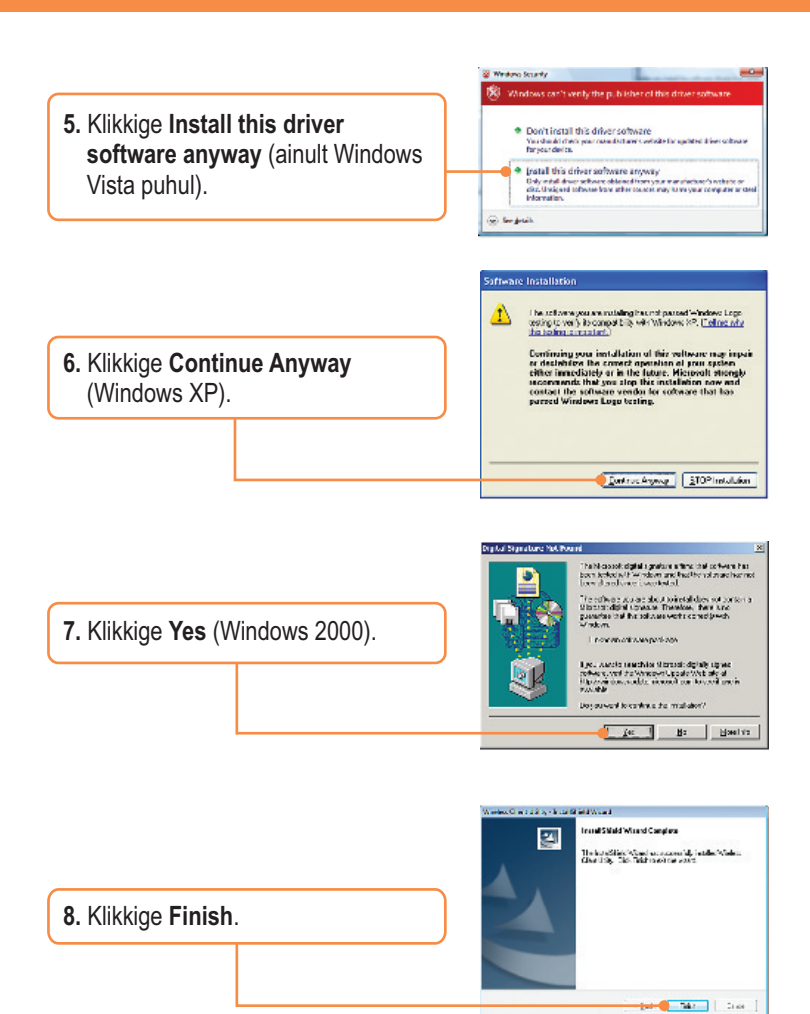

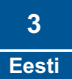

**9.** Ühendage TEW-645UB alusega.

**10.** Ühendage traadita adapter oma arvuti vabasse USB porti.

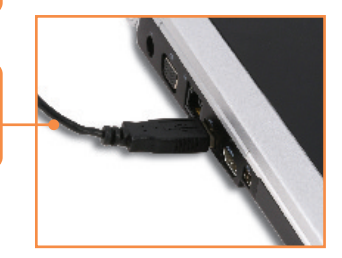

**Märkus:** Windows XP korral jätkake punktist 12. Windows 2000 korral jätkake punktist 16. Windows Vista korral jätkake punktist 11.

### **Windows Vista**

**11.** Draiverid paigaldatakse automaatselt.

## **Windows XP**

**12.** Ekraanile ilmub **Found New Hardware Wizard**. Valige **No, not this time** ja seejärel klikkige **Next**.

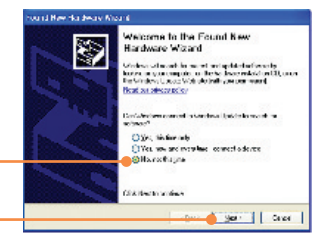

**13.** Klikkige **Install the software automatically** ja seejärel klikkige **Next**.

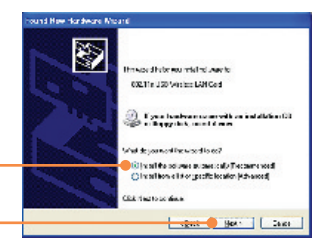

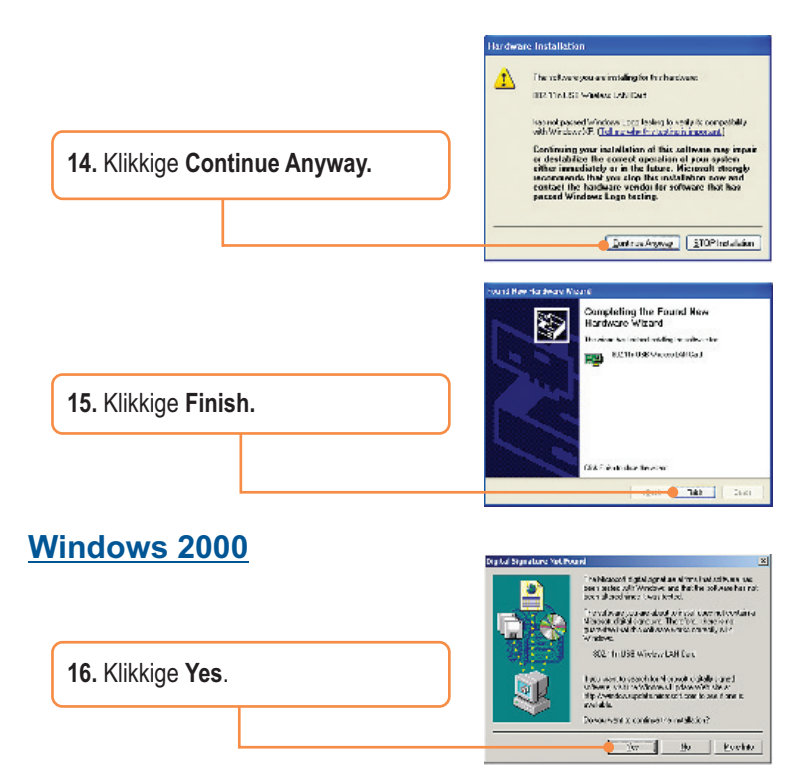

## **Paigaldamine on lõppenud.**

Täpsemat teavet TEW-645UB seadistamise ja edasijõudnud valikute kohta leiate kasutusjuhendist draiveri ja utiliidi CD-ROMilt *(Inglise keeles)* või TRENDneti veebilehelt www.trendnet.com.

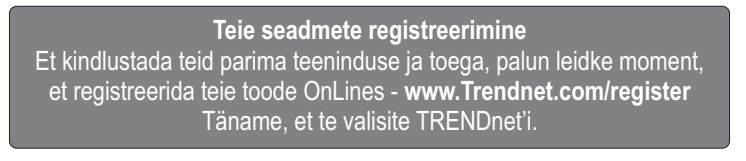

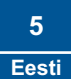

## **3. Traadita adapteri kasutamine**

## **Windows 2000/XP/Vista**

**1. Topeltklikkige** all ekraani paremas nurgas asuval **wireless client utility** ikoonil.

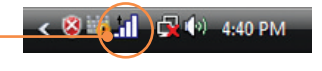

**2.** Klikkige **Site Survey**, valige SSID, mis sobib Teie access pointi või traadita ruuteriga ja seejärel klikkige **Connect**.

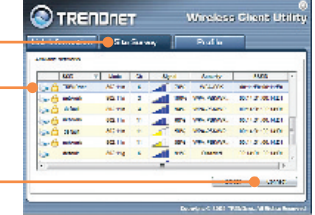

## **Traadita seadistamine on lõppenud.**

Täpsemat teavet TEW-645UB seadistamise ja edasijõudnud valikute kohtaTäpsemat teavet TEW-645UB seadistamise ja edasijõudnud valikute kohta leiate kasutusjuhendist draiveri ja utiliidi CD-ROMilt (Inglise keeles) või TRENDneti veebilehelt www.trendnet.com.

#### **Teie seadmete registreerimine**

Et kindlustada teid parima teeninduse ja toega, palun leidke moment, et registreerida teie toode OnLines - **www.Trendnet.com/register** Täname, et te valisite TRENDnet'i.

#### **K1**: **Ma sisestasin utiliidi ja draiveri CD-ROMi oma arvuti CD-seadmesse, aga paigaldamise menüü ei ilmunud automaatselt. Mida ma peaksin tegema?**

**V1:** Windows 2000/XP puhul, kui paigaldamise aken ei ilmunud automaatselt, klikkige **Start** nupul, seejärel **Run** nupul, sisestage tekstiväljale **D:\autorun,** kus "D" tähistab teie CD-ROM kettaseadet, seejärel vajutage klaviatuurilt ENTER klahvi. Windows Vista puhul, kui paigaldamise aken ei ilmunud automaatselt, klikkige **Start** nupul, seejärel **Start Search**, sisestage tekstiväljale **D:\autorun,** kus "D" tähistab teie CD-ROM kettaseadet, seejärel vajutage klaviatuurilt ENTER klahvi.

#### **K2: Ma täitsin kõik Lühikese paigaldusjuhendi punktid, aga minu traadita USB Adapter ei saa ühendust access pointiga. Mida ma peaksin tegema?**

**V2:** Esiteks, veenduge, et võrgunimi (**SSID**) sobib Teie traadita ruuteri või access pointi võrgunimega (**SSID**). Teiseks, kontrollige oma võrguadministraatoriga üle security key turvaliseks ligipääsuks traadita access pointile või ruuterile. Lisainformatsiooni traadita võrgu turvalisuse kohta vaadake kasutusjuhendist. Kolmandaks, kontrollige üle oma TCP/IP seaded, veenduge, et Obtain an IP address automatically on valitud. Neljandaks, topeltklikkige Wireless Configuration Utility ikoonil, klikkige Site Survey ja seejärel klikkige Refresh ja vaadake, kas seal on mõni vaba traadita võrk loetletud.

#### **K3: Windows ei suuda riistvara ära tunda. Mida ma peaksin tegema?**

**V3:** Veenduge, et arvutis on täidetud Lühikeses paigaldusjuhendis punkt üks loetletud minimaalsed nõuded süsteemile. Samuti peate Te enne traadita USB adapteriga ühendamist viima lõpule traadita utiliidi seadistamise (nagu on kirjeldatud osas 2). Lõpuks võite Te traadita USB adapteri ühendada arvuti mõne teise USB pordiga.

#### **K4: Ma ei saa avada Wireless Client Utility`t. Mida ma peaksin tegema?**

**V4:** Avage Device Manager ja veenduge, et adapter on korralikult paigaldatud. Kui te näete kollase küsimärgi või hüüumärgiga võrguseadet, on vaja seade ja/või draiverid uuesti paigaldada. Windows 2000/XP`s Device Manageri sisenemiseks paremklikkige **My Computer** ikoonil, klikkige **Properties**, klikkige **Hardware** sakil ja seejärel klikkige **Device Manager**. Windows Vistas Device Manageri sisenemiseks paremklikkige **Computer** ikoonil, klikkige **Properties**, ja seejärel klikkige **Device Manager**.

Kui teil endiselt esineb probleeme või on küsimusi TEW-645UB kohta, lugege lisateavet kasutusjuhendist draiveri ja utiliidi CD-ROMilt (Inglise keeles) või võtke ühendust TRENDneti tehnilise toe osakonnaga.

#### **Sertifikaadid:**

Antud seade on testitud ja leitud vastavaks FCC ja CE seadustega.

1. Antud seade ei põhjusta kahjulikke häireid.

2. Antud seade peab vastu võtma kõik saadud häired, sealhulgas häired, mis võivad põhjustada soovimatut tööd.

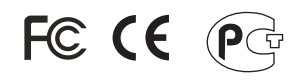

Elektri- ja elektroonikatoodete jäätmeid ei tohi ära visata koos olmejääkidega. Abivahendite olemasolu korral palume ümber töötlemiseks sorteerida. Küsi nõu jäätmete ümber töötlemise kohta oma kohalikult jaemüüjalt.

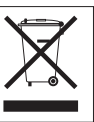

MÄRKUS: TOOTJA EI VASTUTA ÜHEGI TV VÕI RAADIO HÄIRETE EEST, MIS ON PÕHJUSTATUD ANTUD SEADME LUBAMATUST ÜMBEREHITAMISEST. IGASUGUNE ÜMBERMODIFITSEERIMINE TÜHISTAB AUTORIVASTUTUSE ANTUD SEADMELE.

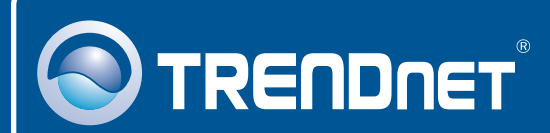

# Product Warranty Registration

**Please take a moment to register your product online. Go to TRENDnet's website at http://www.trendnet.com/register**

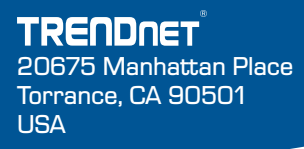

Copyright ©2008. All Rights Reserved. TRENDnet.